# CentOS 7 – PostgreSQL 15 & PGAdmin4

| Version:    | 1.0.0    |
|-------------|----------|
| Created by: | cloudimg |

### **Table of Contents**

| 1.) Overview                   | 1 |
|--------------------------------|---|
| 2.) Access & Security          | 2 |
| 3.) System Requirements        | 2 |
| 4.) Connecting to the Instance | 2 |
| 5.) On Startup                 | 2 |
| 6.) Filesystem Configuration   | 3 |
| 7.) Server Components          | 3 |
| 8.) Scripts and Log Files      | 4 |
| 9.) Using System Components    | 4 |
|                                |   |

## 1.) Overview

This document is provided as a user guide for the CentOS 7 - PostgreSQL 15 & PGAdmin4 product offering on the Azure Marketplace. Please reach out to <u>support@cloudimg.co.uk</u> if any issues are encountered following this user guide for the chosen product offering.

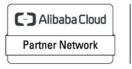

Registered Technology Partner

# 2.) Access & Security

Please update the security group of the target instance to allow the below ports and protocols for access and connectivity.

| Protocol   | Туре | Port                     | Description                         |  |  |  |  |
|------------|------|--------------------------|-------------------------------------|--|--|--|--|
| SSH        | ТСР  | 22                       | SSH connectivity                    |  |  |  |  |
| HTTP       | HTTP | ITTP 80 PGAdmin4 Console |                                     |  |  |  |  |
| Custom TCP | ТСР  | 5432                     | Postgres Database listener port for |  |  |  |  |
|            |      |                          | remote access                       |  |  |  |  |

## 3.) System Requirements

The minimum system requirements for the chosen product offering can be found below

| Minimum CPU | Minimum RAM | <b>Required Disk Space</b> |
|-------------|-------------|----------------------------|
| 1           | 1 GB        | 20 GB                      |

# 4.) Connecting to the Instance

Once launched in the Azure Virtual Machines Service, please connect to the instance via an SSH client using the **azureuser** with the key pair associated at launch. Once connected as the **azureuser**, you will be able to **sudo** to the **root** user by issuing the below command.

Switch to the root user

sudo su -

# 5.) On Startup

An OS package update script has been configured to run on boot to ensure the image is fully up to date at first use. You can disable this feature by removing the script from /stage/scripts/ and deleting the entry in crontab for the root user.

Disable the OS update script from running on reboot

```
rm -f /stage/scripts/initial_boot_update.sh
crontab -e
```

C-C Alibaba Cloud

Partner Network

Registered Technology Partner

# 6.) Filesystem Configuration

Please see below for a screenshot of the server disk configuration and specific mount point mappings for software locations.

| Filesystem     | Size | Used | Avail | Use% | Mounted on     |
|----------------|------|------|-------|------|----------------|
| devtmpfs       | 354M | 0    | 354M  | 0%   | /dev           |
| tmpfs          | 389M | 1.1M | 388M  | 1%   | /dev/shm       |
| tmpfs          | 389M | 11M  | 379M  | 3%   | /run           |
| tmpfs          | 389M | 0    | 389M  | 0%   | /sys/fs/cgroup |
| /dev/nvme0n1p2 | 50G  | 15G  | 36G   | 29%  | /              |
| /dev/nvme1n1   | 9.8G | 76M  | 9.2G  | 1%   | /var/lib/pgsql |
| tmpfs          | 78M  | 0    | 78M   | 0%   | /run/user/1000 |
|                |      |      |       |      |                |

| Mount Point    | Description                     |  |  |  |  |  |
|----------------|---------------------------------|--|--|--|--|--|
| /boot          | Operating System Kernel files   |  |  |  |  |  |
| /var/lib/pgsql | Postgres installation directory |  |  |  |  |  |

# 7.) Server Components

Please see below for a list of installed server components and their respective installation paths. The below versions are subject to change on initial boot based on the initial\_boot\_update.sh script finding new versions of the software in the systems package repositories.

| Component                | Version | Software Home  |
|--------------------------|---------|----------------|
| Cloud-Init               | 19.4    | /etc/cloud     |
| Apache HTTP Sever        | 2.4.6   | /etc/httpd     |
| Postgres Database Engine | 15.1    | /var/lib/pgsql |
| PGAdmin4                 | 4       | /usr/pgadmin4  |
| Azure CLI                | 2.53.1  | /lib64/az      |

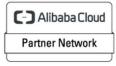

Registered Technology Partner

# 8.) Scripts and Log Files

The below table provides a breakdown of any scripts & log files created to enhance the useability of the chosen offering.

| Script/Log                      | Path            | Description                      |
|---------------------------------|-----------------|----------------------------------|
| Initial_boot_update.sh          | /stage/scripts  | Update the Operating System with |
|                                 |                 | the latest updates available.    |
| Initial_boot_update.log         | /stage/scripts  | Provides output for              |
|                                 |                 | initial_boot_update.sh           |
| postgresql_database_password.lo | /stage/scripts/ | Postgres database user password  |
| g                               |                 |                                  |

# 9.) Using System Components

Instructions can be found below for using each component of the server build mentioned in section 7 of this user guide document.

#### Azure CLI

Using Azure CLI – as any OS user.

az

#### Cloud-Init

Edit the /etc/cloud/cloud.cfg file to reflect your desired configuration. A link to the cloud-init official documentation can be found below for referencing best practise for your use case.

https://cloudinit.readthedocs.io/en/latest/

vi /etc/cloud/cloud.cfg

#### **Apache HTTP Server**

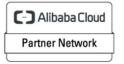

Registered Technology Partner

The Apache HTTP Server has been configured to start on boot, please use the below commands to start, stop and check the status of the service.

#Check the HTTP Server is running
systemctl status httpd
#Stop the HTTP Server
systemctl stop httpd
#Start the HTTP Server
systemctl start httpd

Once the HTTP Server status has started, you will be able to access the Apache front end via the below URL exchanging the values between <> to match that of your own instance.

#### <PRIVATE/PUBLICIP>:80

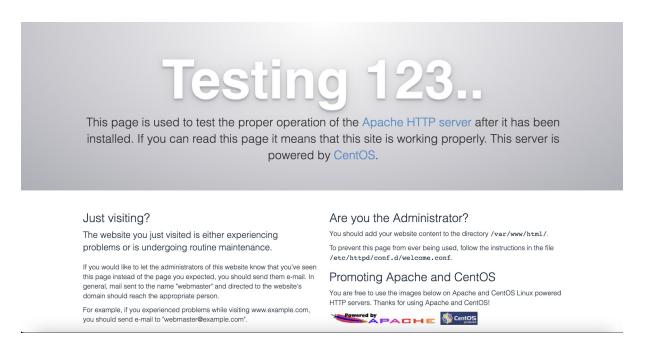

#### PGAdmin4

pgAdmin is designed to monitor and manage multiple PostgreSQL and EDB Advanced Server database servers, both local and remote, through a single graphical interface that allows the easy creation and management of database objects, as well as a number of other tools for managing your databases.

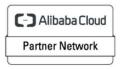

Registered Technology Partner

Upon initial use of the AMI, run the below script as the **root** user to configure the credentials required to access the PGAdmin4 Console running locally on the target server.

/usr/pgadmin4/bin/setup-web.sh

#### **OUTPUT & RESPOND**

```
[root@ip-172-31-93-13 ~]# /usr/pgadmin4/bin/setup-web.sh
Setting up pgAdmin 4 in web mode on a Redhat based platform...
Creating configuration database...
NOTE: Configuring authentication for SERVER mode.
Enter the email address and password to use for the initial pgAdmin user account:
Email address: example@cloudimg.co.uk (This is an example, enter an email address of choice)
Password:
           (Enter a password of choice)
Retype password: (Enter a password of choice)
pgAdmin 4 - Application Initialisation
Creating storage and log directories...
Configuring SELinux...
setsebool: SELinux is disabled.
setsebool: SELinux is disabled.
The Apache web server is running and must be restarted for the pgAdmin 4 installation to
complete. Continue (y/n)? y
                                  (Enter y to restart Apache)
Apache successfully restarted. You can now start using pgAdmin 4 in web mode at
http://127.0.0.1/pgadmin4
[root@ip-172-31-93-13 ~]#
```

You will now be able to access the PGAdmin4 Front End via the below URL exchanging the values between the <> to match that of your instance.

<PUBLIC/PRIVATEIP>/pgadmin4

Enter the credentials created in the above usr/pgadmin4/bin/setup-web.sh script.

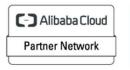

Registered Technology Partner

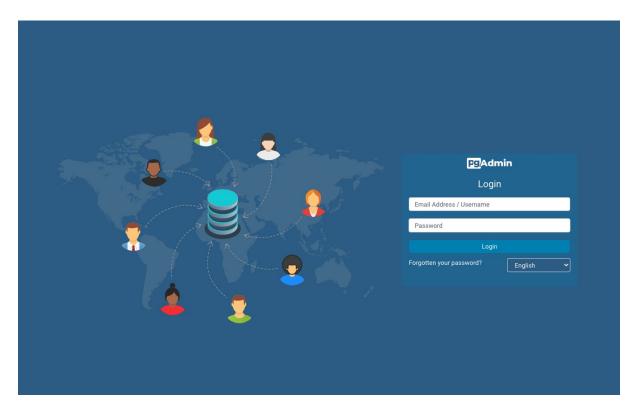

#### Click Login

| Admin               | File 🗸 Object 🖌 | Tools ∽ Help ∽ |                      |                         |              |            |                                    |                                 |                             | 🛃 example@cloudimg.co.uk (internal) 🗸                               |
|---------------------|-----------------|----------------|----------------------|-------------------------|--------------|------------|------------------------------------|---------------------------------|-----------------------------|---------------------------------------------------------------------|
| Browser             |                 | 5 II % Q       | Dashboard Properties | SQL Statistics          | Dependencies | Dependents |                                    |                                 |                             | ×                                                                   |
| > 🖹 Servers         |                 |                | Welcome              |                         |              |            |                                    |                                 |                             |                                                                     |
|                     |                 |                | Feature rich   Ma    | ce administration a     | greSQL   Op  | en Source  | QL database. It includes a graphin | cal administration interface, a | n SQL query tool, a procedu | ral code debugger and much more. The tool is designed to answer the |
|                     |                 |                | Quick Links          |                         |              |            |                                    |                                 |                             |                                                                     |
| Add New Server Conf |                 |                |                      |                         |              |            |                                    |                                 |                             | Configure pgAdmin                                                   |
|                     |                 |                | Getting Started      |                         |              |            |                                    |                                 |                             |                                                                     |
|                     |                 |                | PostgreS             | (C)<br>QL Documentation |              |            | pgAdmin Website                    |                                 | Planet PostgreSQL           | Community Support                                                   |
|                     |                 |                |                      |                         |              |            |                                    |                                 |                             |                                                                     |

Select Add New Server to connect to the Postgres Database.

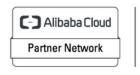

Registered Technology Partner

| 🗟 Register - Serve | r        |            |           | 2 ×        |
|--------------------|----------|------------|-----------|------------|
| General Connec     | tion SSL | SSH Tunnel | Advanced  |            |
| Name               | EXAMPLE  | CONNECTION |           |            |
| Server group       | Servers  |            |           | <b>v</b> ] |
| Background         | ×        |            |           |            |
| Foreground         | ×        |            |           |            |
| Connect<br>now?    |          |            |           |            |
| Shared?            |          |            |           |            |
| Comments           |          |            |           |            |
|                    |          |            |           |            |
| 00                 |          | × Clos     | e 🕢 Reset | 🖥 Save     |

Enter a name for the connection, this example will use 'EXAMPLE CONNECTION'

#### Select Connection

| 🔤 Register - Serv               | ver        |            |           | 2 ×  |
|---------------------------------|------------|------------|-----------|------|
| General Conne                   | ection SSL | SSH Tunnel | Advanced  |      |
| Host<br>name/addres<br>s        | 44.202.142 | 2.254      |           |      |
| Port                            | 5432       |            |           |      |
| Maintenance<br>database         | postgres   |            |           |      |
| Username                        | postgres   |            |           |      |
| Kerberos<br>authenticatio<br>n? |            |            |           |      |
| Password                        |            |            |           |      |
| Save<br>password?               |            |            |           |      |
| Role                            |            |            |           |      |
| Service                         |            |            |           |      |
| 00                              |            | × Clos     | e 🖸 Reset | Save |

Enter in the Host field the IP address of your instance.

Enter Username: postgres

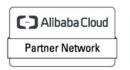

Registered Technology Partner For Password enter the value found in the /stage/scripts/ postgresql\_root\_database\_password.log file located on the instance.

**Click Save** 

| owser         | \$ III % Q | Dashboar                                | d Prope | rties SQI | L Statistics    | Dependencie | s Dependents        |                                                   |       |                            |                 |                                                |        |                            |                        |
|---------------|------------|-----------------------------------------|---------|-----------|-----------------|-------------|---------------------|---------------------------------------------------|-------|----------------------------|-----------------|------------------------------------------------|--------|----------------------------|------------------------|
| E Servers (1) | I          | Server se<br>6<br>5<br>4<br>3<br>2<br>1 | essions |           |                 |             |                     | Total 🧧 Activ                                     | e dle | Transactions per seco<br>1 | nd              |                                                |        | Transa                     | uctions 📕 Commits 📕 Ro |
|               |            | 0<br>Tuples in                          | n       |           |                 | Inserts     | Updates 📕 Delete    | Tuples out                                        | - 1   | 0 Fetch                    | ned 🔜 Returned  | Block I/O                                      |        |                            | Reads                  |
|               |            | 0                                       |         |           |                 |             |                     | 80<br>70<br>60<br>50<br>40<br>30<br>20<br>10<br>0 |       |                            |                 | 140<br>120<br>100<br>80<br>60<br>40<br>20<br>0 |        |                            |                        |
|               |            | Server as                               |         |           |                 |             |                     |                                                   |       |                            |                 |                                                |        |                            |                        |
|               |            | Session                                 | s Locks | Prepare   | ed Transactions | Configura   | lion                |                                                   |       |                            |                 |                                                |        |                            |                        |
|               |            |                                         |         | PID       | Database        | User        | Application         | Client                                            | Book  | and start                  | Transaction sta |                                                | Search | Wait event                 | Blocking PIDs          |
|               |            | 8                                       |         | 1671      | Dutubuse        | Oder        | Application         | Church                                            |       | 06-24 10:27:55 EDT         | manauction ate  |                                                | otute  | Activity: CheckpointerMain | blocking riba          |
|               |            | -                                       |         | 1672      |                 |             |                     |                                                   |       | 06-24 10:27:55 EDT         |                 |                                                |        | Activity: BgWriterMain     |                        |
|               |            | 8                                       |         | 1673      |                 |             |                     |                                                   |       | 06-24 10:27:55 EDT         |                 |                                                |        | Activity: WalWriterMain    |                        |
|               |            | 8                                       |         | 1674      |                 |             |                     |                                                   |       | 06-24 10:27:55 EDT         |                 |                                                |        | Activity: AutoVacuumMain   |                        |
|               |            | 8                                       |         | 1676      |                 | postgres    |                     |                                                   |       | 06-24 10:27:55 EDT         |                 |                                                |        | Activity: LogicalLauncher  |                        |
|               |            | -                                       |         | 2088      | postgres        |             | pgAdmin 4 - DB:post | ares 44.202.142.254                               |       | 06-24 10:44:44 EDT         | 2022-06-24 10:  | 44:44 EDT                                      | active |                            |                        |
|               |            |                                         |         |           |                 |             |                     |                                                   |       |                            |                 |                                                |        |                            |                        |

You will now have a remote connection to the Postgres database running on the instance.

#### **Postgres Database Engine**

For local administration and access to the postgres database, follow the below commands for checking the service, stopping the service & starting the service along with how to log into the database from the instance command line interface.

As the root user, run the below commands to check, stop or start the postgres database service. By default, the service is configured to start on boot.

```
#Check the postgres server status
systemctl status postgresql-15
#Stop the postgres database engine
systemctl stop postgresql-15
#Start the postgres database engine
```

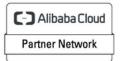

Registered Technology Partner

```
systemctl start postgresql-15
```

Run the below commands as the **root** user to switch to the postgres OS user for accessing the postgres database engine command line interface from the instance locally.

sudo su - postgres

psql

C-) Alibaba Cloud Partner Network Registered Technology Partner